## **Guía de Usuario**

## **Convocatoria a Juntas de Accionistas No Presencial — Entidades autorizadas por la SMV —**

**Paso 1.** Ingresar al Sistema MVNet.

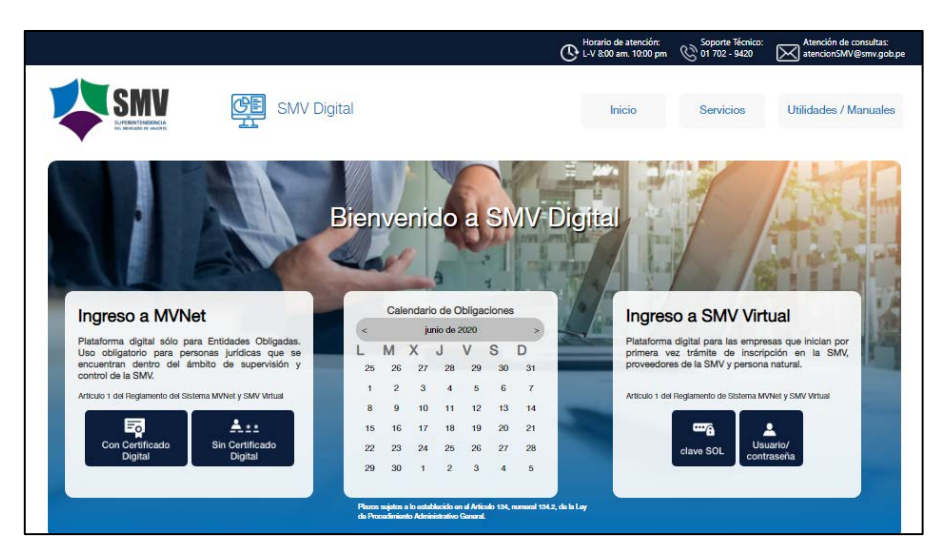

**Paso 2.** Ingresar a la opción de Comunicaciones Generales y seleccionar el formulario «Convocatoria a Juntas No Presenciales».

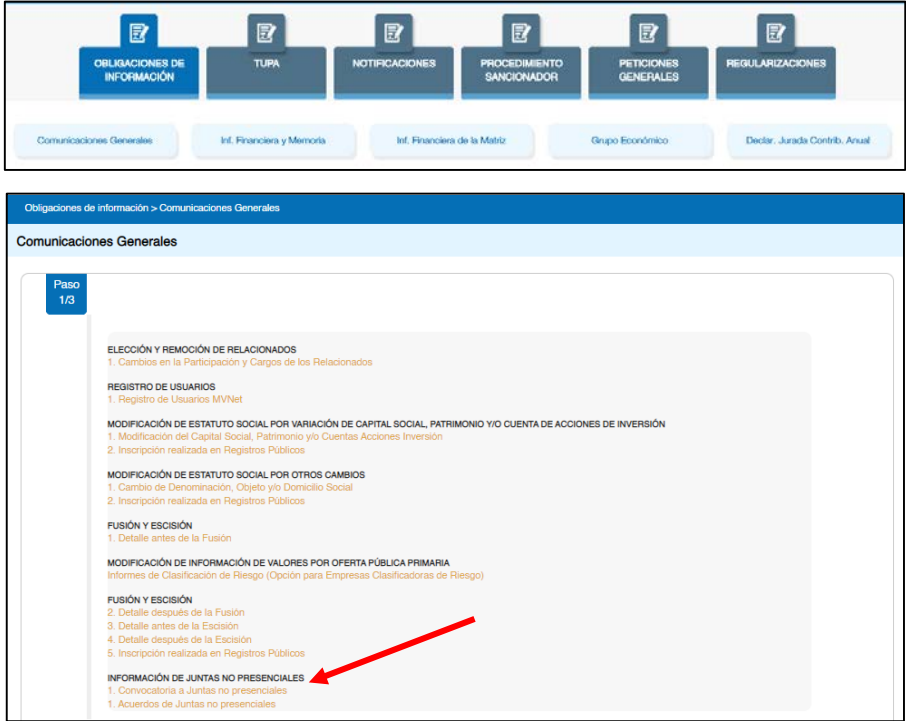

**Paso 3.** En el formulario, seleccionar el tipo de Junta de accionistas y la fecha en que se realizará, adjuntar los documentos requeridos y suscribir la Declaración Jurada referida al cumplimiento del contenido mínimo de tales documentos.

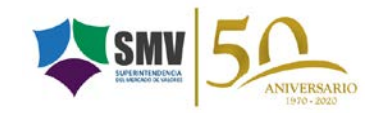

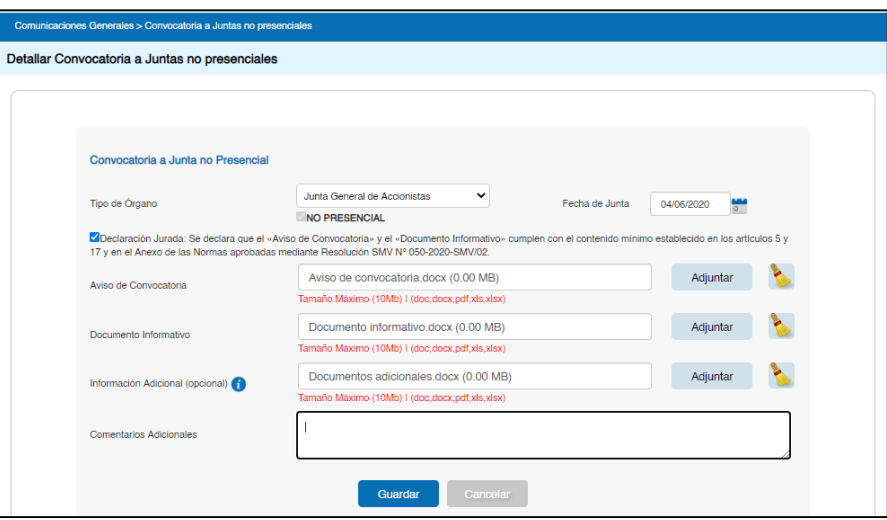

- **Nota 1:** En el casillero de "Información Adicional" podrá adjuntar archivos relacionados con los puntos a tratar, distintos de los que exige la normativa aplicable; estos archivos serán publicados en el Portal de la SMV.
- **Nota 2:** Enlace web a la sección Juntas de Accionistas o Asambleas de Obligacionistas No Presenciales del Portal de la SMV:

[https://www.smv.gob.pe/Frm\\_Junta\\_Asamblea\\_NoPresencial?data=22CB5032901DDAE4F1F](https://www.smv.gob.pe/Frm_Junta_Asamblea_NoPresencial?data=22CB5032901DDAE4F1FAAC10F85AE31D13C46A2ED4) [AAC10F85AE31D13C46A2ED4](https://www.smv.gob.pe/Frm_Junta_Asamblea_NoPresencial?data=22CB5032901DDAE4F1FAAC10F85AE31D13C46A2ED4)

Paso 4. Una vez que se han registrado los datos y archivos correspondientes en el formulario, seleccionar «Guardar»; y, seleccionar a la persona que firmará la comunicación que se generará.

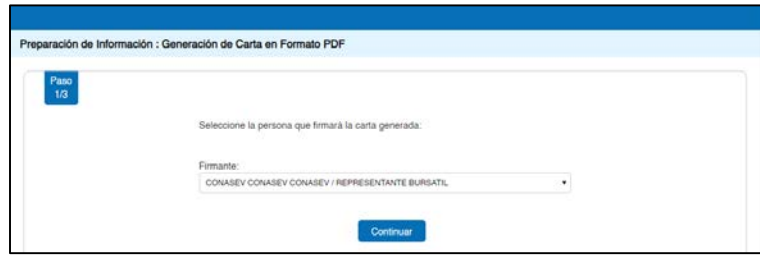

**Paso 5.** «Firmar» la comunicación y los documentos que se han adjuntado en el formulario. «Aceptar» el mensaje siguiente.

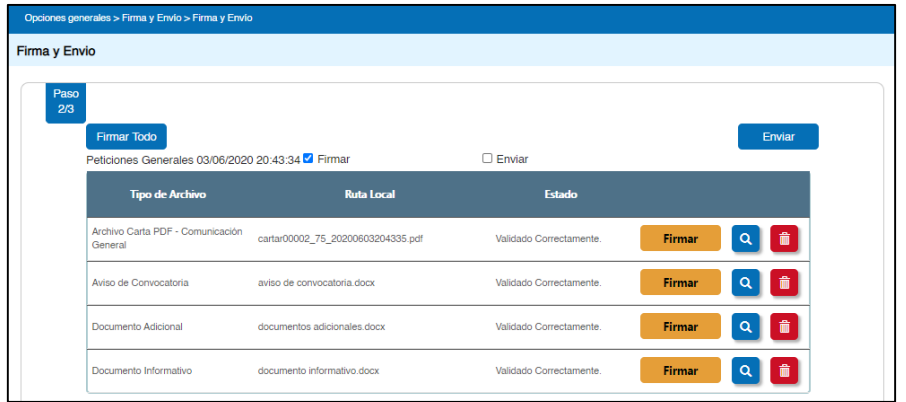

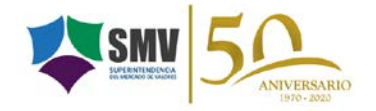

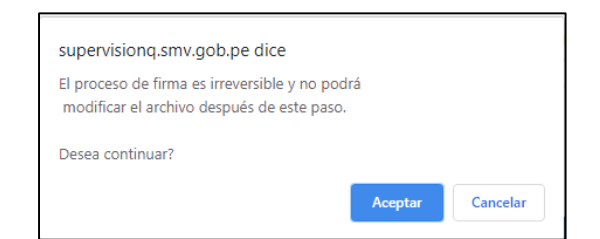

**Paso 6.** Una vez que se ha verificado la correcta carga de datos y archivos se procede a «Enviar» todos los documentos.

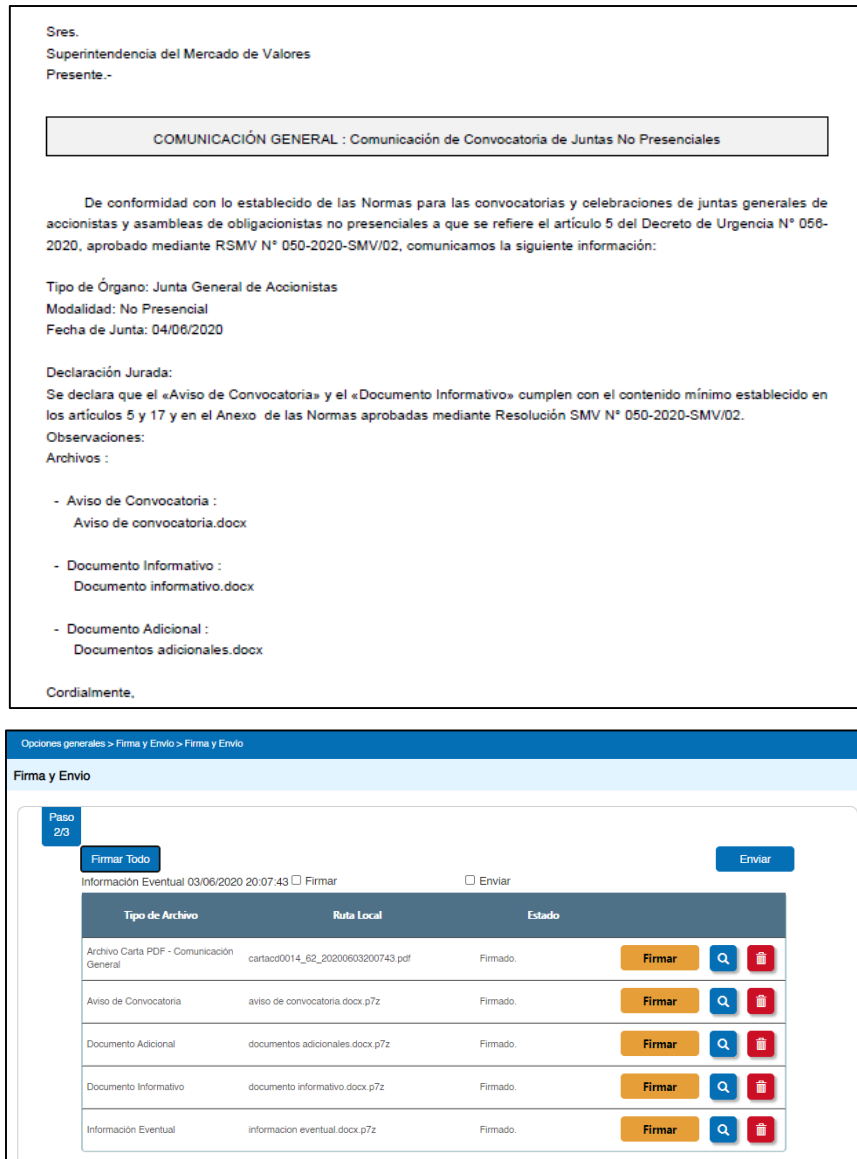

**Paso 8.** Una vez finalizado el envío de información podrá verificar el resultado del proceso así como descargar o imprimir el Cargo de Envío.

![](_page_2_Picture_5.jpeg)

![](_page_3_Picture_17.jpeg)

Miraflores, junio de 2020

![](_page_3_Picture_3.jpeg)